# MONOPRICE

## Select Mini 3D Printer

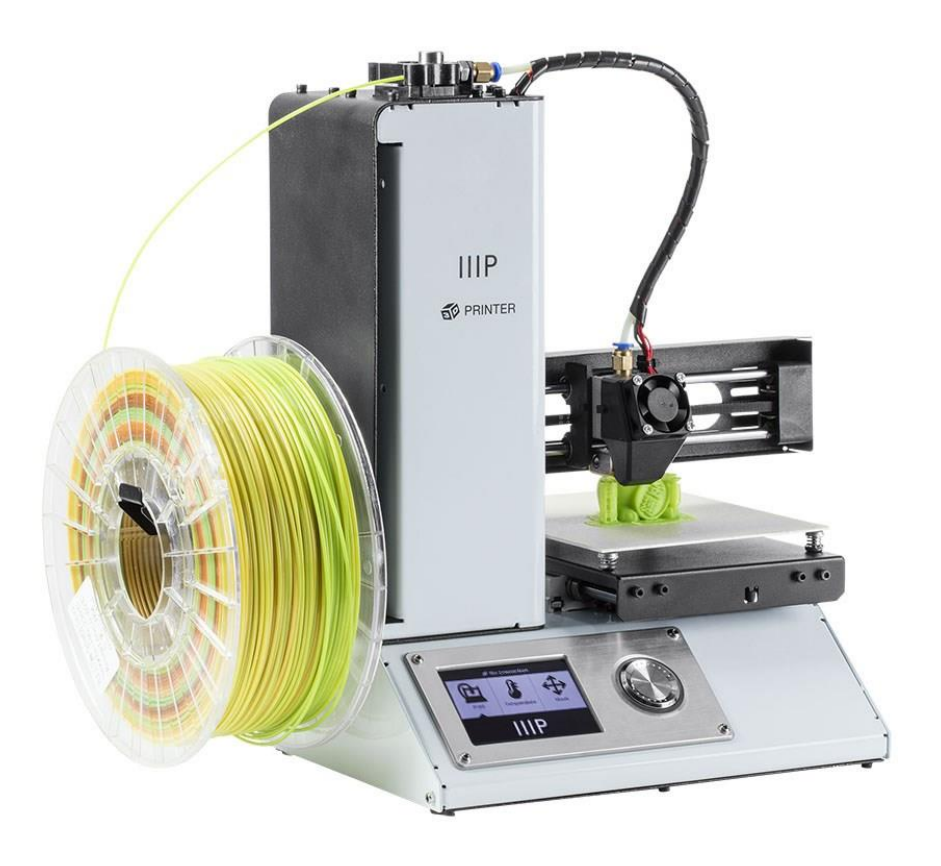

P/N 15365, 21872, 24166

### Benutzerhandbuch

#### **INHALT**

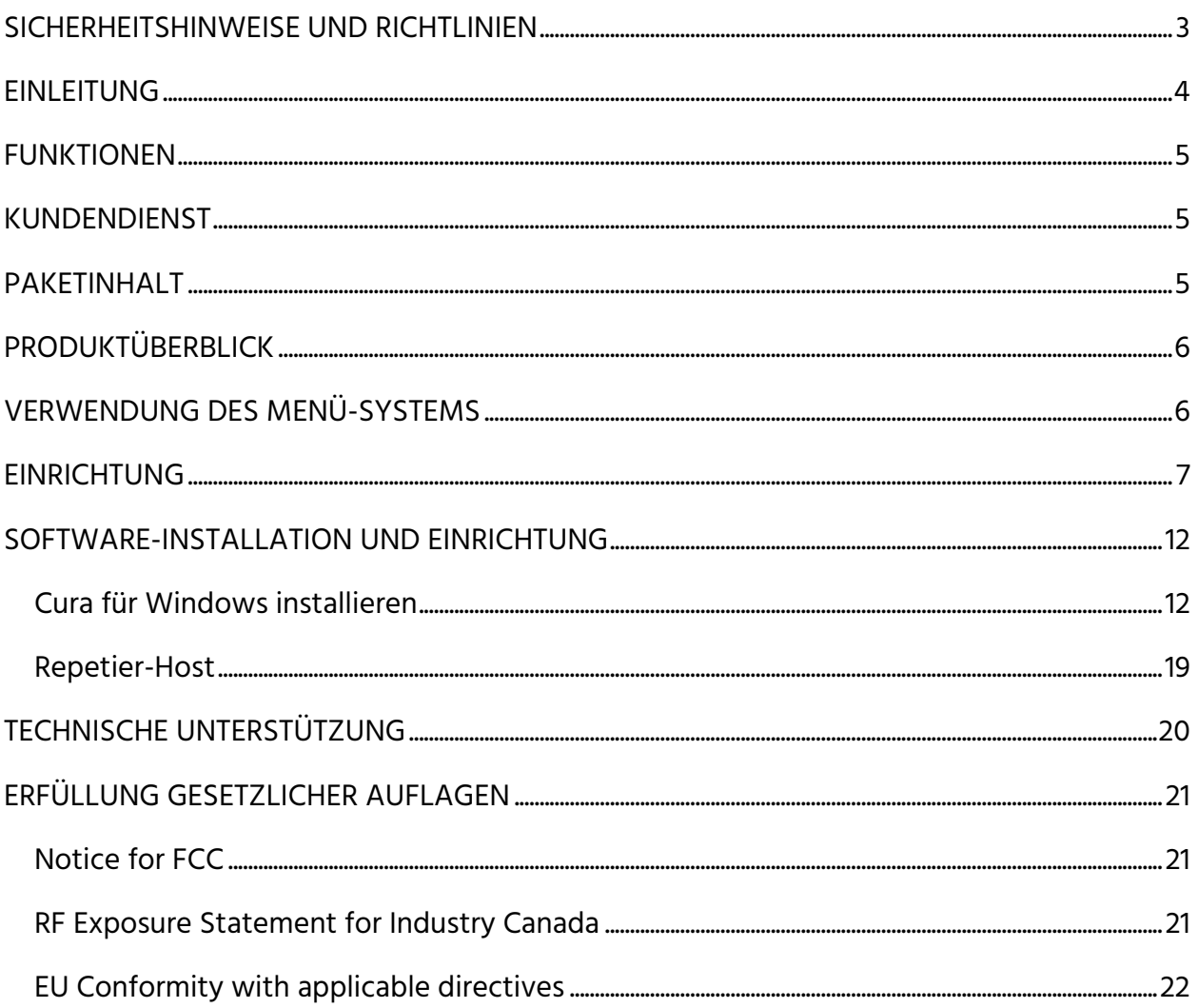

#### <span id="page-2-0"></span>SICHERHEITSHINWEISE UND RICHTLINIEN

- Achten Sie darauf, den gelben Film auf der FlexiGlass-Bauunterlage nicht zu beschädigen.
- Entfernen Sie nicht das Isolierband von der Extruder-Düse.
- Achten Sie darauf, keine heißen Teile zu berühren, inklusive Heizblöcken, Extruder-Düse, ausgetretenem Filament und der beheizten Bauunterlage.
- Tragen Sie keine Handschuhe bei Reparaturarbeiten,um ein verheddern zu vermeiden.
- Bewahren Sie den Drucker und sämtliches Zubehör außerhalb der Reichweite von Kindern auf.
- Entfernen Sie während eines Druckvorgangs von einem Computer aus nicht das USB-Kabel.
- Ziehen oder drehen Sie niemals das schwarze Kabel.
- Beim Auspacken und Aufbauen reißen oder brechen Sie nichts auf. Dies kann zu Schäden an Drucker und/oder Zubehör führen.
- Greifen Sie während des Betriebs nicht in den Drucker.
- Lassen Sie den Drucker und ausgestoßenes Material stets abkühlen, bevor Sie hineingreifen.
- Stellen Sie sicher, dass der Drucker ausgeschaltet und vom Netz getrennt ist, bevor Sie Reparatur- oder Wartungsarbeiten durchführen.
- Installieren Sie dieses Gerät nicht auf instabilem Untergrund, von dem es herunterfallen könnte und dadurch Personen verletzen und/oder beschädigt werden könnte.
- Setzen Sie das Produkt keiner extremen Kraft, Erschütterung oder Temperatur- oder Luftfeuchtigkeitsschwankung aus.
- Dieses Gerät ist nur für den Betrieb in geschlossenen Räumen bestimmt.
- Setzen Sie dieses Gerät keinerlei Art von Wasser oder Feuchtigkeit aus. Platzieren Sie keine Getränke oder andere Behälter mit Feuchtigkeit auf oder in der Nähe des

Geräts. Falls Feuchtigkeit in oder auf das Gerät gelangt, trennen Sie es sofort von der Stromquelle und lassen Sie es komplett trocknen, bevor Sie den Strom wieder anschließen.

- Berühren Sie weder das Gerät noch das Stromkabel oder andere angeschlossenen Kabel mit feuchten Händen.
- Nutzen Sie es nur in gut belüfteten Räumen. Nutzen Sie es nicht in stickigen, engen Räumen.
- Überprüfen Sie die Einheit und das Stromkabel vor dem Betrieb auf sichtbare Beschädigungen. Verwenden Sie das Gerät nicht, wenn es Materialschäden hat.
- Bevor Sie die Einheit an eine Steckdose anschließen, überprüfen Sie, ob sie die geeignete Spannung für das Gerät zur Verfügung stellt.
- Trennen Sie das Gerät vom Netz, wenn es nicht in Betrieb ist.
- Seien Sie sorgsam im Umgang mit dem Stromkabel, um es nicht zu beschädigen. Verhindern Sie, dass es gequetscht, geklemmt, betreten oder mit anderen Kabeln verwickelt wird. Vergewissern Sie sich, dass das Netzkabel keine Stolperfalle darstellt.
- Trennen Sie die Einheit niemals vom Netz, indem Sie an dem Netzkabel ziehen. Greifen Sie stets an den Steckerkopf oder den Netzadapter.

#### <span id="page-3-0"></span>EINLEITUNG

Vielen Dank, dass Sie sich für den 3D-Drucker von Monoprice entschieden haben! Dieser Drucker verfügt über einen einzelnen Extruder, der mit PLA, ABS und anderen Materialien drucken kann. Sie können über eine USB-Verbindung von einem Windows®- oder Mac®- Computer aus drucken oder 3D-Modelldateien von einer microSD™-Karte aus drucken, ohne jegliche Verbindung zu einem PC. Die Einrichtung und Handhabung des Druckers ist bei Befolgen der Anweisungen dieses Handbuchs einfach.

#### <span id="page-4-0"></span>FUNKTIONEN

- Druckkopf mit Einzel-Extrusion
- Druckt mit PLA, ABS und anderen Materialien
- Offenes Rahmen-Design für einfache Handhabung und Wartung
- Enthält eine 256 MB microSD™-Karte mit Cura, Repetier-Host und einem 3D-Beispielmodell.

#### <span id="page-4-1"></span>KUNDENDIENST

Für die Monoprice Kundendienst-Abteilung steht Ihre Zufriedenheit mit dem Bestell- und Kaufprozess sowie der Lieferung an erster Stelle. Sollten Sie ein Problem mit Ihrer Bestellung haben, geben Sie uns bitte die Gelegenheit, dies richtigzustellen. Sie erreichen einen Monoprice Kundendienstmitarbeiter über den Livechat-Link auf unserer Website www.monoprice.com während der normalen Geschäftszeiten (Montag - Freitag: 5 - 19 Uhr PT, Samstag - Sonntag: 9 - 18 Uhr PT) oder via e-Mail an support@monoprice.com

#### <span id="page-4-2"></span>PAKETINHALT

Bitte verschaffen Sie sich einen Überblick des Paketinhaltes, um sicherzugehen, dass alle unten aufgelisteten Artikel vorhanden sind. Sollte etwas fehlen oder beschädigt sein, kontaktieren Sie bitte den Monoprice Kundendienst für Ersatz.

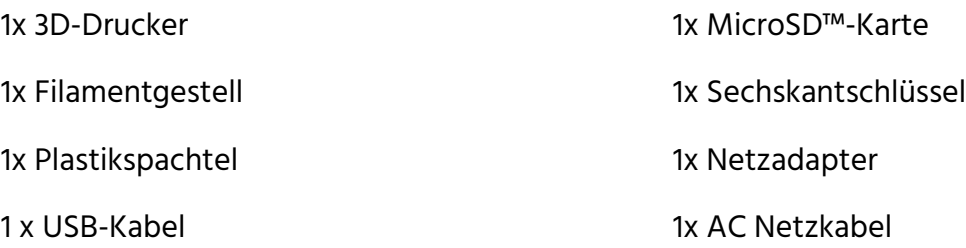

#### <span id="page-5-0"></span>PRODUKTÜBERBLICK

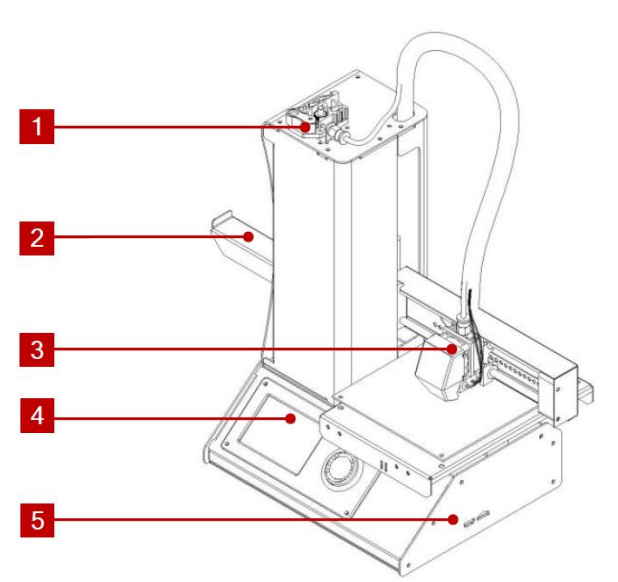

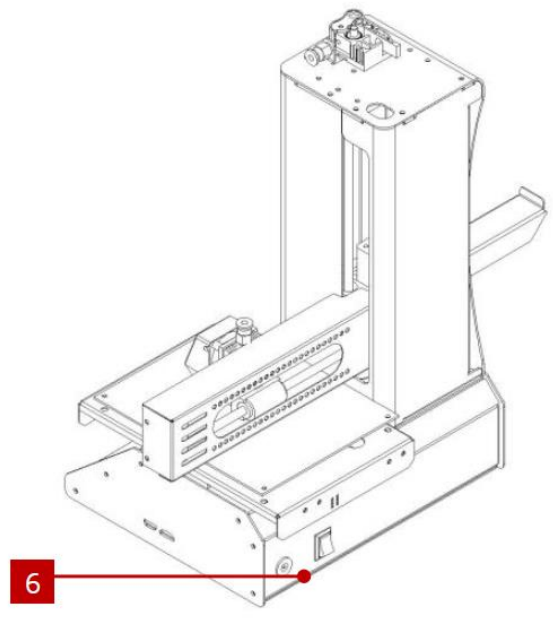

- 1. Materialzuführung
- 2. Filamentgestell
- 3. Extruder
- 4. LCD-Display
- 5. Micro USB- und MicroSD-Ports
- 6. Input Netzstecker und Netzschalter

#### <span id="page-5-1"></span>VERWENDUNG DES MENÜ-SYSTEMS

- Das Menü-System wird auf dem beleuchteten LCD-Bildschirm angezeigt.
- Die Auswahlmarkierung oder der Zeiger werden durch die Drehung des Kontrollrädchens rechts vom Display bewegt.
- Eine Drehung gegen den Uhrzeigersinn bewegt die Markierung/den Zeiger nach links und nach oben.
- Eine Drehung im Uhrzeigersinn bewegt die Markierung/den Zeiger nach rechts und nach unten.
- Eine Drehung gegen den Uhrzeigersinn während der Bearbeitung eines Wertes verkleinert den Wert.
- Eine Drehung im Uhrzeigersinn während der Bearbeitung eines Wertes vergrößert den Wert.
- Drücken Sie die Mitte des Kontrollrädchens, um das ausgewählte Menüelement auszuwählen oder einen bearbeiteten Wert zu speichern.

#### <span id="page-6-0"></span>EINRICHTUNG

Achtung! Achten Sie darauf, das gelbe Band auf der Bauplattform nicht zu entfernen oder beschädigen. Dieses Band ist unentbehrlich für eine gute Haftung des 3D-Modells auf der Plattform während des Druckprozesses. Sollte das Band beschädigt werden oder abgenutzt sein, wechseln Sie es gegen Maler-, Kapton®- oder herkömmliches Abdeckband aus.

Führen Sie die folgenden Schritte aus, um den Drucker für den Gebrauch vorzubereiten.

1. Entfernen Sie den Drucker aus seiner Verpackung und stellen Sie ihn auf eine flache, stabile Oberfläche mit guter Belüftung und einer nahegelegenen Steckdose.

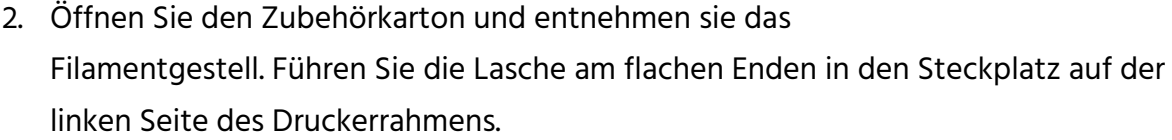

- 3. Stellen Sie sicher, dass der Netzschalter am hinteren Panel sich in der OFF-Stellung befindet (O-Seite gedrückt). Stecken Sie das Ende C13 des enthaltenen AC-Stromkabels in die den Panel-Anschluss C14 des Netzadapters, dann stecken Sie das andere Ende in die nächste AC-Steckdose. Drücken Sie die I-Seite des Netzschalters, um den Drucker einzuschalten.
- 4. Drehen Sie das Kontrollrädchen im Uhrzeigersinn, um die Markierung auf den Move-Eintrag zu bewegen, drücken Sie dann die Mitte des Rädchens, um das Menü zu öffnen.

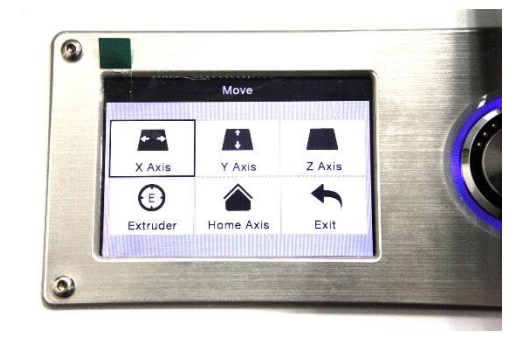

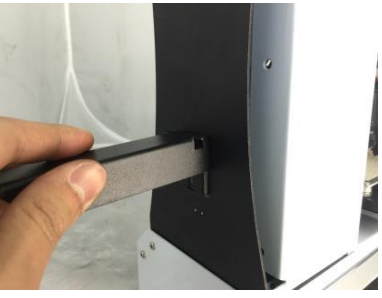

- 5. Drehen Sie das Kontrollrädchen im Uhrzeigersinn, um die Markierung auf den Home Axis-Eintrag zu bewegen, drücken Sie dann die Mitte des Rädchens, um die Funktion zu aktivieren. Der Drucker bewegt den Extruderkopf nun an die "home"-Position.
- 6. Schalten Sie den Drucker aus, indem Sie die O-Seite des Netzschalters drücken.
- 7. Ziehen Sie ein Blatt A4-Papier zwischen der Bauplattform und der Extruder-Düse hindurch. Die Höhe des Extruders über der Plattform sollte 0,05 mm betragen, was der Dicke eines A4-Blattes entspricht. Der Extruder befindet sich auf korrekter Höhe, wenn das Blatt ohne Haftung zwischen Düse und Plattform hindurchgeführt werden kann. Bewegt man

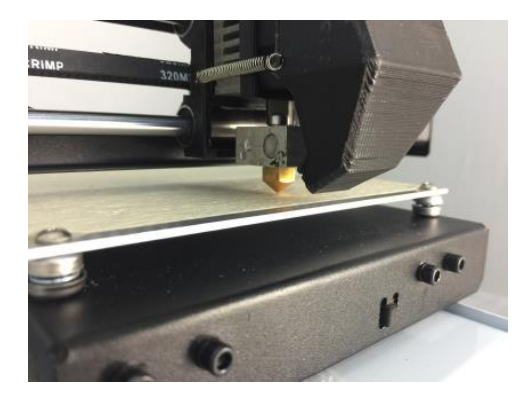

den Extruder oder das Blatt darunter, sollte ein geringfügiger Widerstand spürbar sein, doch das Papier sollte nicht mitgezogen werden, wenn der Extruder bewegt wird.

Ist die Höhe nicht korrekt eingestellt, verwenden Sie den enthaltenen

Sechskantschlüssel, um die Plattformhöhe durch Drehung der Schrauben in den Ecken geringfügig anzupassen. Drehen Sie die Schraube im Uhrzeigersinn, um die Plattform zu senken, und entgegen des Uhrzeigersinns, um sie anzuheben. Drehen Sie den Schlüssel nie weiter als eine Vierteldrehung und überprüfen Sie im Anschluss die Höhe. Fahren

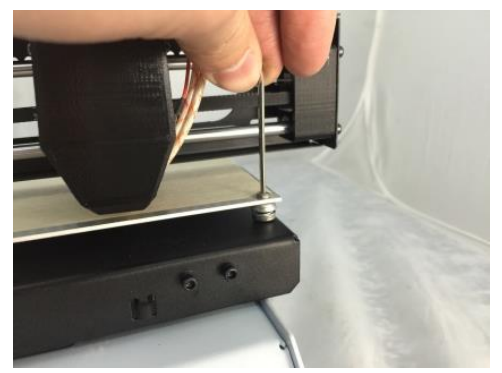

Sie damit solange fort, bis die Höhe an allen Punkten der Plattform korrekt ist.

- 8. Stecken Sie die enthaltene microSD™-Karte in den Steckplatz auf der rechten Seite des Druckers.
- 9. Schalten Sie den Drucker aus, indem Sie die I-Seite des Netzschalters auf der Rückwand drücken.

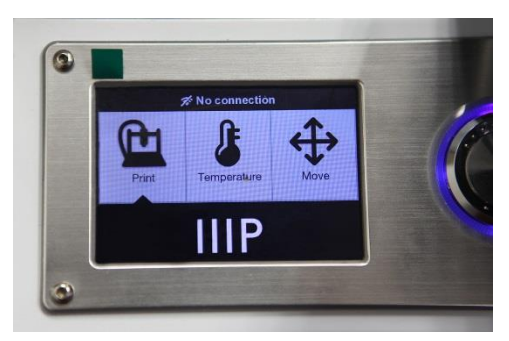

- 10. Drehen Sie das Kontrollrädchen im Uhrzeigersinn, um die Markierung auf den Temperature-Eintrag zu bewegen, drücken Sie dann die Mitte des Rädchens, um das Menü zu öffnen.
- 11. Verwenden Sie das Rädchen, um den Eintrag Extruder zu markieren und drücken Sie dann das Rädchen, um den Wert einzustellen. Drehen Sie das Kontrollrädchen, um die Temperatur entsprechend der Zieltemperatur des verwendeten Filaments einzustellen.

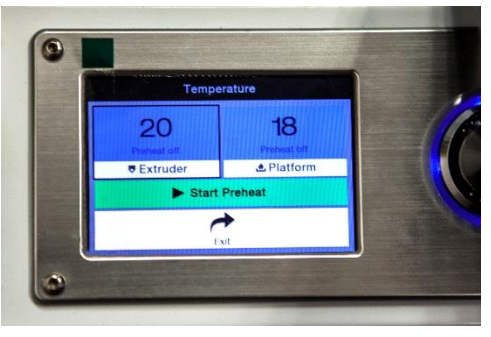

- 12. Stellen Sie im mit dem Verfahren die Platform-Temperatur auf die Zieltemperatur des Filament-Typs ein.
- 13. Wenn die Schaltfläche unter Extruder und Platform Start Preheat anzeigt, nutzen Sie das Kontrollrädchen, um den Eintrag Start Preheat zu markieren und wählen Sie diesen aus, um den Aufheizvorgang für Extruder und Plattform zu starten. Die Schaltfläche verändert sich zu Stop Preheat und die Schaltflächen Extruder und Platform zeigen die momentane Temperatur an.

14. Öffnen Sie das Filament, während der Drucker aufheizt. Verwenden Sie eine Schere oder einen Seitenschneider, um das Ende des Filaments diagonal abzuschneiden und eine Spitze zu erzeugen, wie in den unteren Abbildungen dargestellt.

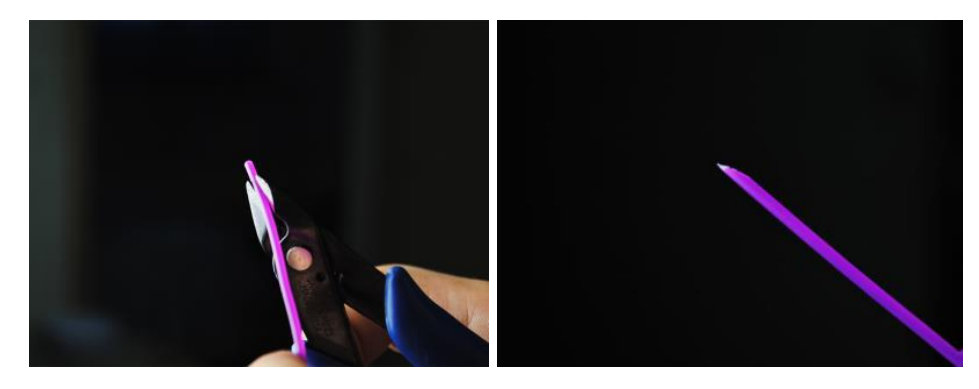

- 15. Nutzen Sie das Kontrollrädchen, um zum Move-Menü zu gelangen, wählen Sie dann die Option Z Axis. Drehen Sie das Kontrollrädchen gegen den Uhrzeigersinn, um den Extruder von der Plattform zu heben.
- 16. Platzieren Sie die Filamentspule auf dem Gestell auf der linken Seite des Druckers.
- 17. Führen Sie das Filament ein, während Sie den Hebel am Zufuhrmechanismus betätigen und drücken Sie es in die Öffnung. Drücken Sie so lange, bis ein Widerstand durch Berührung des Extruders spürbar ist. Lassen Sie den Hebel am Zufuhrmechanismus los.
- 18. Nutzen Sie das Kontrollrädchen und markieren Sie den Eintrag Extruder im Move-Menü. Drücken Sie das Rädchen und drehen Sie es dann gegen den Uhrzeigersinn, um dem Extruder Filament zuzuführen. Tun Sie dies so lange, bis Filament aus der Düse austritt.

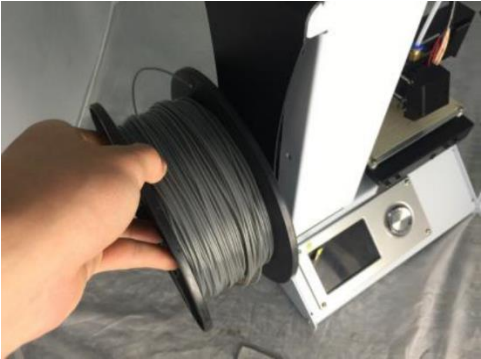

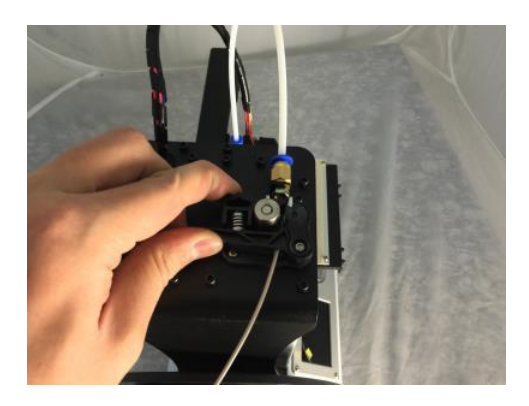

Warten Sie, bis kein Filament mehr aus der Düse austritt.

19. Verwenden Sie den enthaltenen Plastikspachtel, um das ausgetretene Filament von

- der Düse und der Plattform zu entfernen.
- 20. Nutzen Sie das Kontrollrädchen und wählen Sie die Option Print im Hauptmenü. Der Drucker liest den Inhalt der microSD™-Karte ein und zeigt ihn auf dem Bildschirm an. Markieren Sie die Datei cat.gcode und drücken Sie auf das Rädchen, um das Modell zu drucken.
- 21. Nachdem die erste Schicht aufgezeichnet wurde, nutzen Sie das Kontrollrädchen, um den Druckvorgang zu pausieren (Pause) oder abzubrechen (Cancel). Untersuchen Sie die Schicht und vergleichen Sie das gedruckte Material mit den Bildern in der unteren Tabelle.

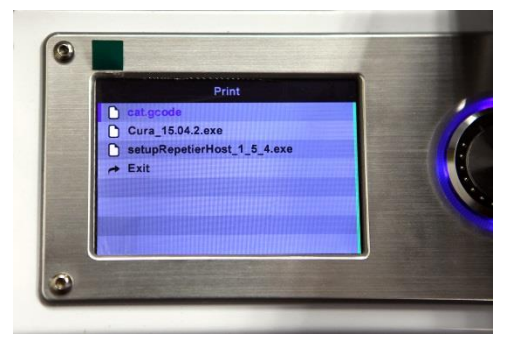

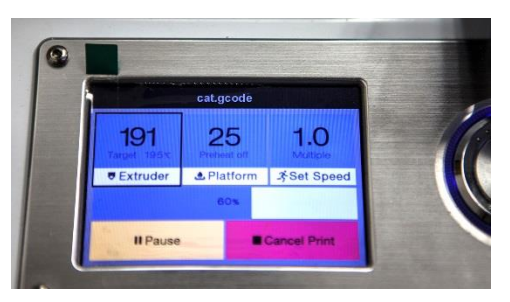

Wenn das Ergebnis falsch ist, schalten Sie den Drucker aus und passen Sie die Plattformhöhe wie dargestellt an. Entfernen Sie das gedruckte Material mit dem enthaltenen Plastikspachtel und drucken Sie das Modell erneut. Wiederholen Sie diesen Prozess, bis das Resultat korrekt ist.

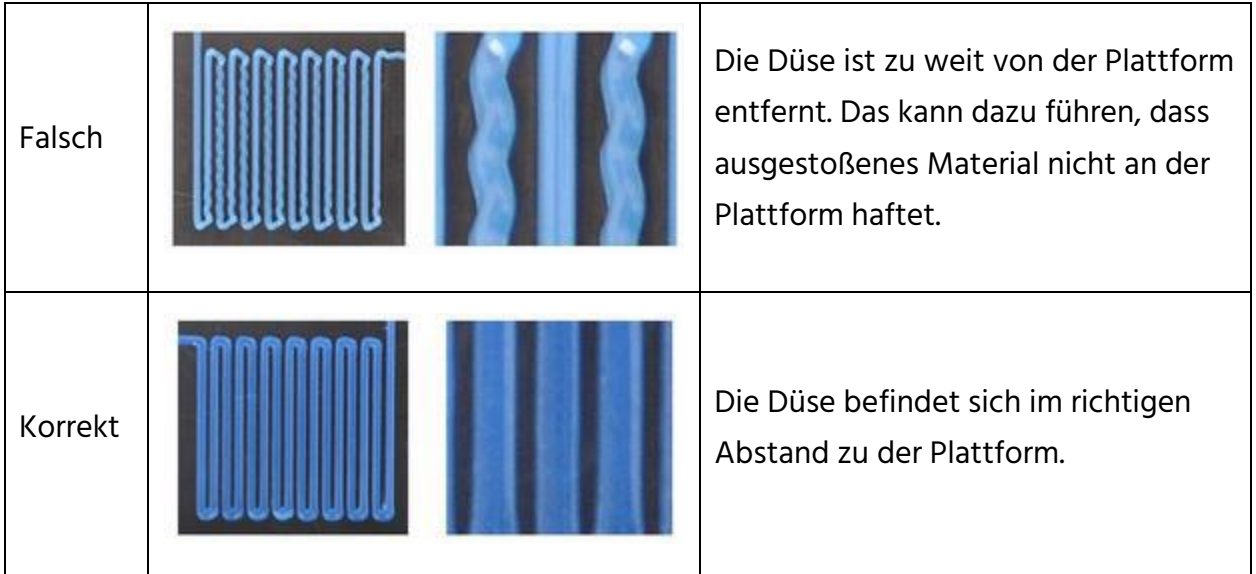

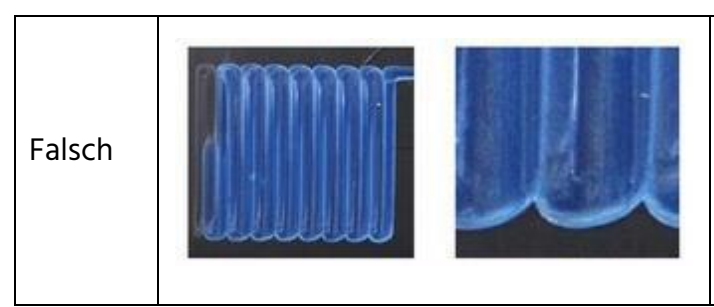

Der Abstand zwischen Düse und Plattform ist zu gering. Das kann zu Beschädigungen der Düse und der Plattform führen.

Gratulation, Ihr 3d-Drucker ist eingerichtet und bereit für die Verwendung!

#### <span id="page-11-0"></span>SOFTWARE-INSTALLATION UND EINRICHTUNG

Wie Sie bereits gesehen haben, lässt sich ein Modell direkt aus einer gcode-Datei auf einer microSD™-Karte drucken und dies ist auch die bevorzugte Methode, da keine dauerhafte Verbindung zu einem Computer notwendig ist. Sie können gcode-Dateien auf die microSD-Karte laden und diese drucken, ohne selbst irgendwelche Modelldateien zu erstellen.

Sie können allerdings auch Ihre eigenen gcode-Dateien erstellen, indem Sie ein Open Source-Programm wie Cura oder Repetier-Host verwenden, die auf der enthaltenen microSD-Karte vorinstalliert sind. Diese Programme verwenden M200-Modelle (typischerweise .STL- oder .OBJ-Dateien) und verwenden maschinenspezifische Informationen, um gcode-Dateien mit detaillierten Anweisungen für den Drucker zu erzeugen. Wir empfehlen, mit Cura zu starten, da es eine Slicing-Engine verwendet.

#### <span id="page-11-1"></span>Cura für Windows installieren

- 1. Verwenden Sie einen Kartenleser, um die Inhalte der enthaltenen microSD™-Karte zu lesen. Starten Sie das Installationsprogramm durch einen Doppelklick auf die Datei Cura\_15.04.2.exe.
- 2. Sie können ein neues Speicherverzeichnis für die Programmdateien auswählen oder die Voreinstellung akzeptieren (empfohlen). Klicken Sie Next, um fortzufahren.

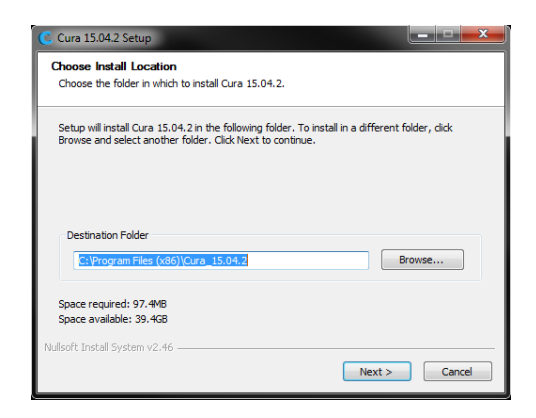

3. Stellen Sie sicher, dass alle Kontrollkästchen aktiviert sind und klicken Sie Install, um fortzufahren.

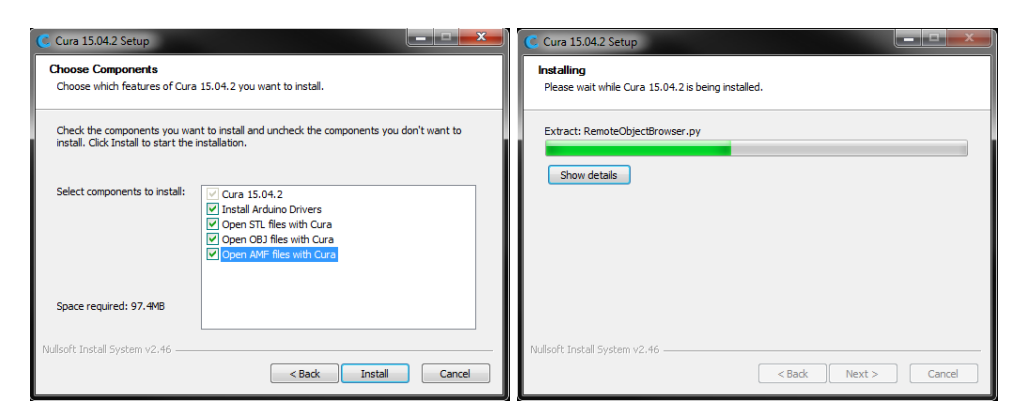

4. Sobald die Dateien entpackt sind und die Installation abgeschlossen ist, startet der Assistent zur Treiberinstallation. Klicken Sie Next, um fortzufahren.

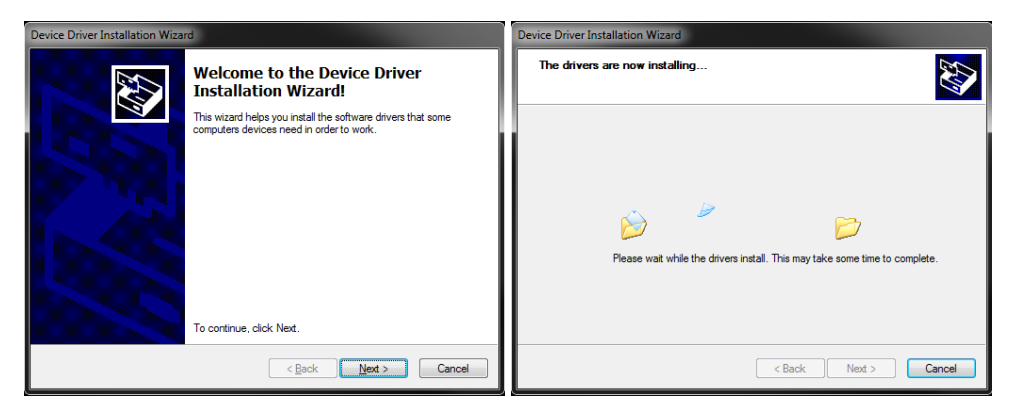

5. Klicken Sie Finish, um die Treiberinstallation abzuschließen.

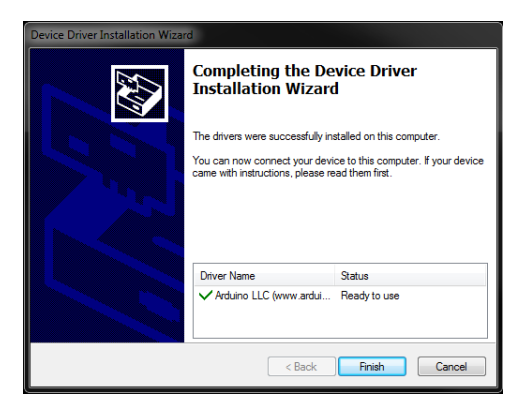

6. Klicken Sie Next, um fortzufahren.

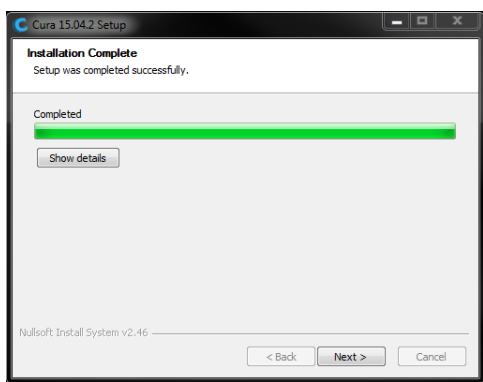

7. Stellen Sie sicher, dass das Kästchen neben der Option Start Cura 15.04.2 aktiviert ist, klicken Sie dann Finish, um die Installation abzuschließen und das Programm zu starten.

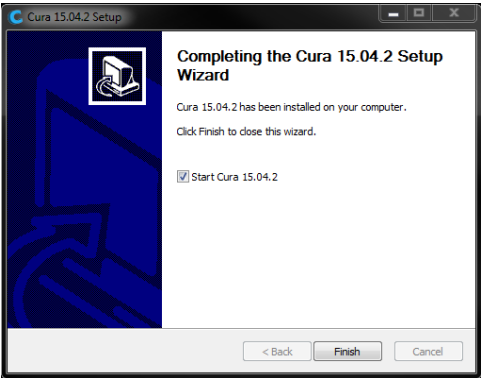

8. Warten Sie, bis Cura hochgefahren ist. Sollte dies das erste Mal sein, dass Sie Cura auf dieser Maschine ausführen, startet automatisch der First time run wizard. Ansonsten wählen Sie Machine > Add new machine.

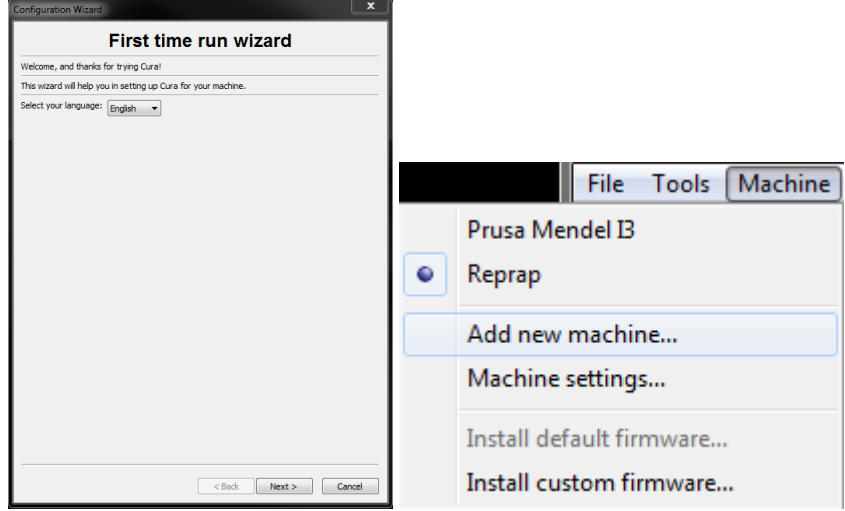

9. Klicken Sie auf die Schaltfläche neben der Option Other und dann die Schaltfläche Next.

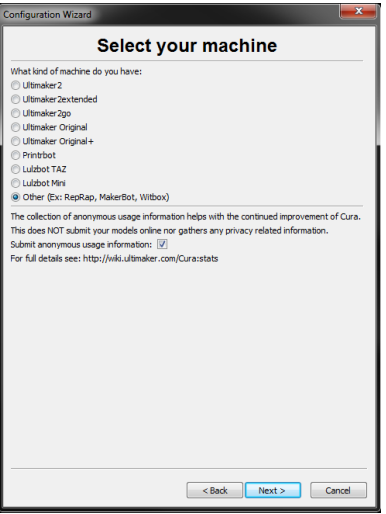

10. Wählen Sie die Option Custom... und klicken dann Next.

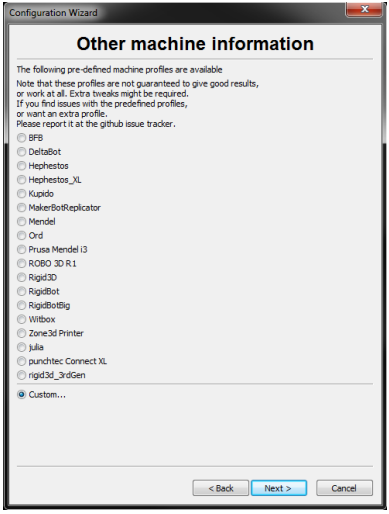

11. Klicken Sie auf die Schaltfläche links neben dem Eintrag Other und dann Next, um fortzufahren.

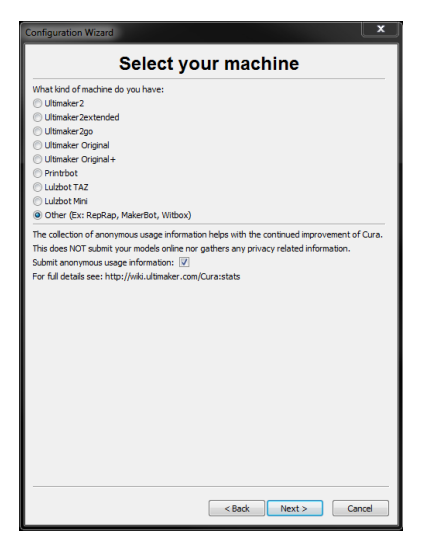

12. Ändern Sie die Einstellungen, sodass sie mit denen in den Abbildungen unten übereinstimmen und klicken Sie Finish, um fortzufahren.

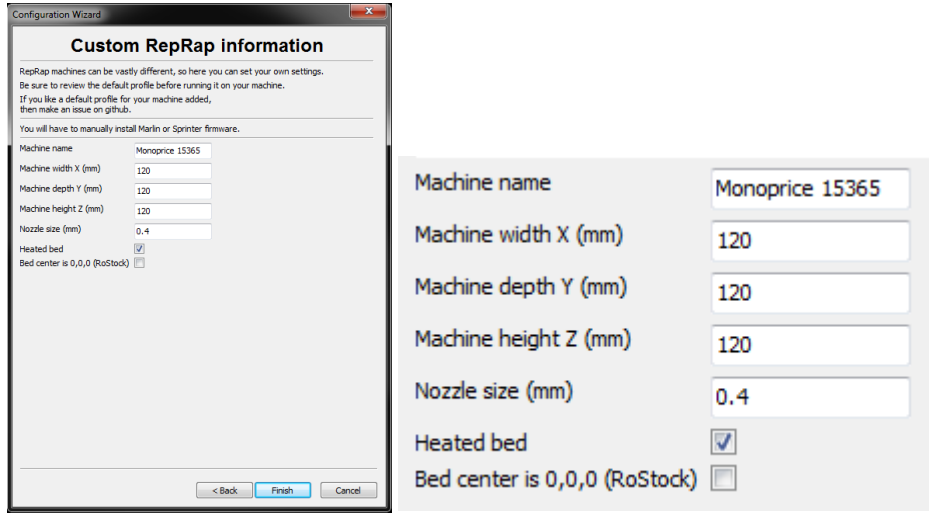

13. Das Programm schließt den Startprozess ab und Sie befinden sich auf dem Hauptbildschirm. Wählen Sie den Tab Basic und ändern Sie die Einstellungen, sodass sie zu dem Begleitbild des PLA-Filaments passen.

Beachten Sie, dass die Optionen Fill density, Support type und Platform adhesion type je nach dem zu druckenden Modell eingestellt werden sollten.

Die Einstellung Fill density bestimmt die allgemeine Stärke des vollendeten Objektes. Wenn Sie ein dekoratives Objekt drucken, ist eine geringere Fülldichte angemessen. Wenn Sie allerdings ein Objekt drucken, dass als Werkzeug oder Bauteil (Zahnrad) genutzt wird, verleiht eine hohe Fülldichte dem Objekt maximale Strukturstärke.

Wenn Sie etwas ohne Überhang drucken, wie einen Würfel, können Sie in der Option

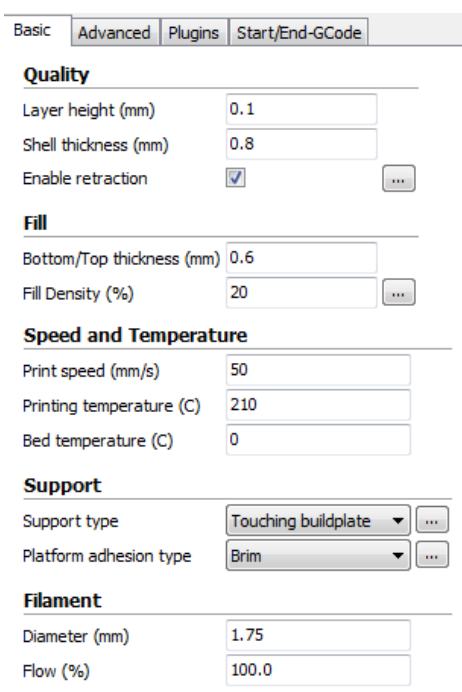

Support type die Einstellung None wählen. Hat das Modell Bereiche, die über die Bauplattform, aber keinen tieferen Abschnitt hinausragen, können Sie die Option Touching buildplate wählen. Die Option Everywhere wird üblicherweise nur für äußerst komplexe Modelle mit Teilen, die über anderen Teilen hängen, gebraucht.

In den meisten Fällen genügt die Option Brim für die Einstellung Platform adhesion type, außerdem ist die Entfernung und Reinigung damit einfacher. Die Option Raft erzeugt eine flache Schicht, auf der das Modell dann konstruiert wird und die nach dem Druckvorgang entfernt werden muss.

Experimentieren Sie mit diesen Optionen, um das bestmögliche Resultat zu erhalten.

- 14. Wählen Sie den Tab Advanced und ändern Sie die Einstellungen, sodass sie zu dem Begleitbild passen. Beachten Sie, dass bei einer hohe Fülldichte (aus dem vorherigen Schritt) die Cool-Zeit (Minimal layer time) auf 10 Sekunden eingestellt werden sollte.
- 15. Stecken Sie schließlich ein Ende des enthaltenen Micro USB-Kabels in den USB-Port des Druckers und das andere Ende in den USB-Port Ihres Computers. Beobachten Sie die obere rechte Ecke des Bildschirms. Eine Blase erscheint in der unteren rechten Ecke Ihres Desktops und teilt Ihnen mit, dass Windows die nötigen Druckertreiber installiert. Klicken Sie auf diese Blase und überprüfen Sie, ob die Treiber ordnungsgemäß installiert wurden.

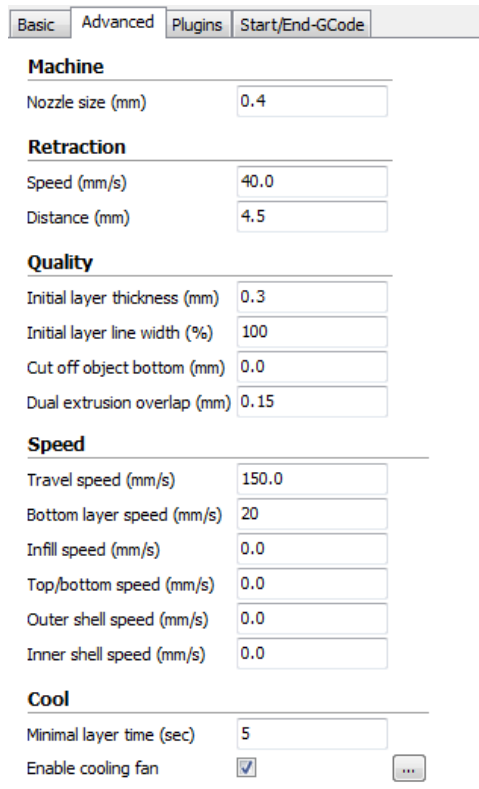

Gratulation, Sie haben Cura installiert und Ihren PC mit dem neuen 3D-Drucker verbunden. Schlagen Sie für Details zur Bedienung und Informationen zu den verschiedenen Optionen in der Dokumentation von Cura nach.

#### <span id="page-18-0"></span>Repetier-Host

Sie können auch Repetier-Host von der microSD™-Karte aus installieren oder es aus dem Internet herunterladen. Die unten abgebildeten Screenshots zeigen die korrekten Einstellungen, wenn dieser Drucker mit Repetier-Host verwendet wird.

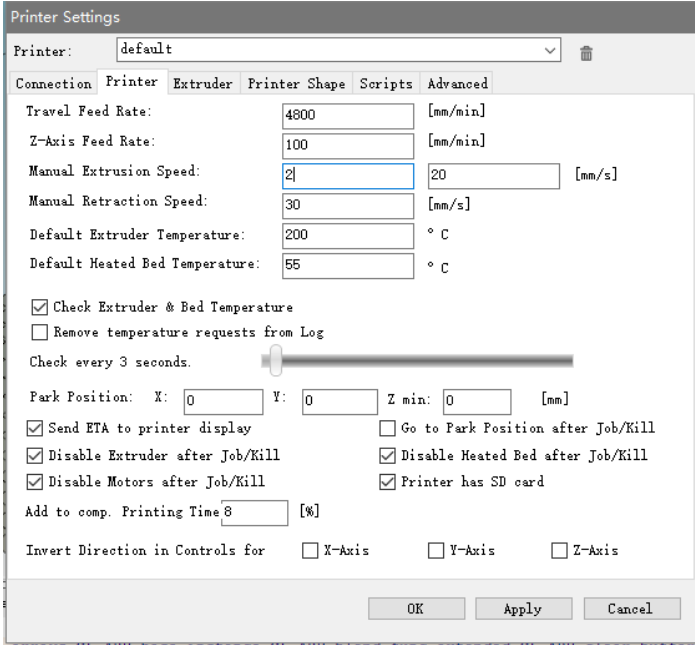

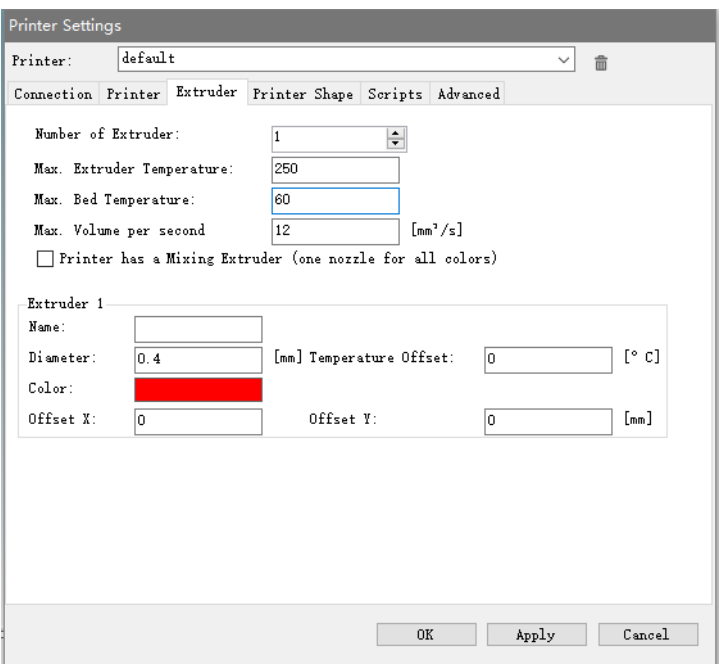

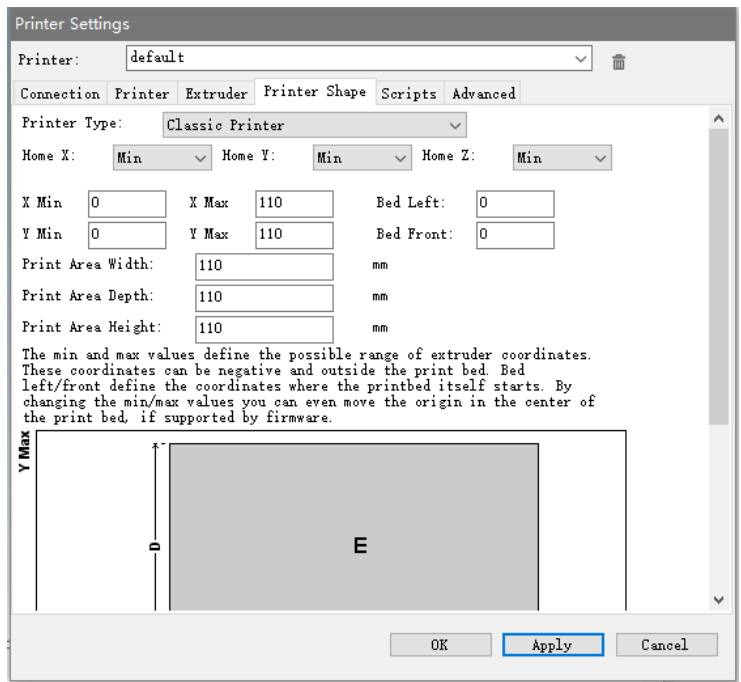

#### <span id="page-19-0"></span>TECHNISCHE UNTERSTÜTZUNG

Monoprice freut sich, Ihnen kostenlosen technischen Live-Support online anzubieten, um Sie bei Fragen, die Sie zur Installation, Einrichtung, Fehlersuche oder bezüglich Produktempfehlungen haben, zu unterstützen. Falls Sie Unterstützung mit Ihrem neuen Produkt benötigen, wenden Sie sich bitte online an einen unserer freundlichen und kompetenten Tech-Supportmitarbeiter. Technische Unterstützung steht Ihnen über die Online-Chat-Taste auf unserer Website www.monoprice.com während der normalen Geschäftszeiten an 7 Tagen in der Woche zur Verfügung. Sie erhalten auch durch eine E-Mail an tech@monoprice.com Unterstützung.

#### <span id="page-20-0"></span>ERFÜLLUNG GESETZLICHER AUFLAGEN

<span id="page-20-1"></span>Notice for FCC

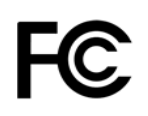

This device complies with part 15 of the FCC Rules. Operation is subject to the following two conditions: (1) This device may not cause harmful interference, and (2) this device must accept any interference received, including interference that may cause undesired operation.

Changes or modifications not expressly approved by the party responsible for compliance could void the user's authority to operate the equipment.

#### <span id="page-20-2"></span>RF Exposure Statement for Industry Canada

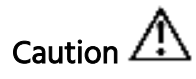

This equipment complies with radiation exposure limits set forth for an uncontrolled environment. End users must follow the specific operating instructions for satisfying RF exposure compliance. This transmitter must be at least 20 cm from the user and must not be collocated or operated in conjunction with any other antenna or transmitter.

#### <span id="page-21-0"></span>EU Conformity with applicable directives

# $\epsilon$

This equipment complies with the essential requirements listed below:

- EMC Directive 2004/108/EC
- Low Voltage Directive 2006/95/EC
- R&TTE Directive 1999/5/EC
- Ecodesign/ErP/Energy Efficiency Directive 2009/125/EC
- RoHS2 Directive 2011/65/EU
- WEEE Directive 2012/19/EC

Microsoft® und Windows® sind eingetragene Handelsmarken der Microsoft Corporation in den Vereinigten Staaten und/oder anderen Ländern.

Apple®, Mac® und OS X® sind Handelsmarken von Apple Inc., eingetragen in den USA und anderen Ländern.

SD, SDHC und microSD sind allesamt Handelsmarken oder eingetragene Handelsmarken von SD-3C, LLC in den Vereinigten Staaten, anderen Ländern, oder beiden.

DuPont™ und Kapton® sind Handelsmarken oder eingetragene Handelsmarken von E. I. du Pont de Nemours and Company oder seinen Tochtergesellschaften.